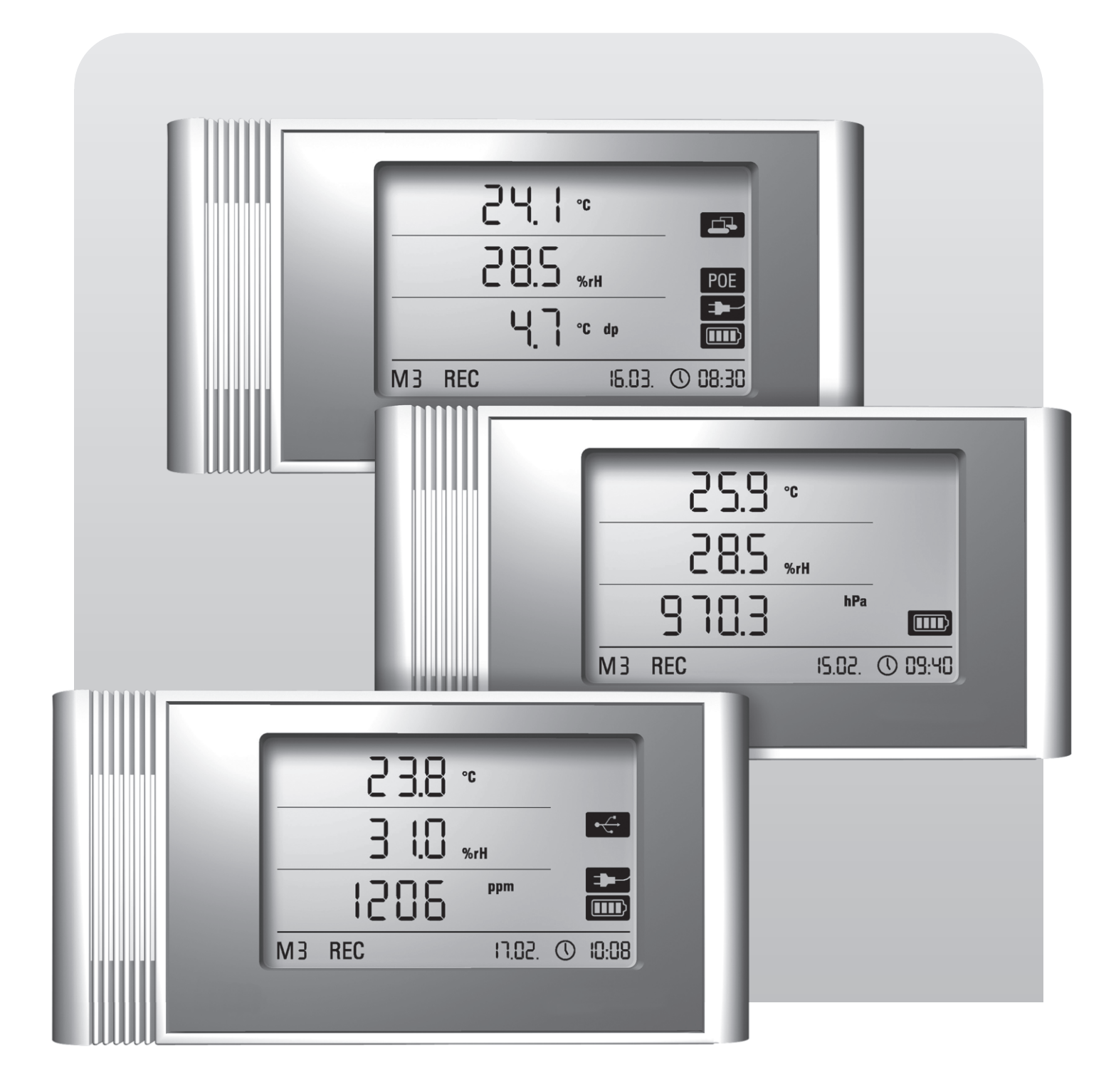

# Bedienungsanleitung Datenlogger THI · THIP · TCO

*BA-THI-THIP-TCO-05-DE*

# Inhaltsverzeichnis

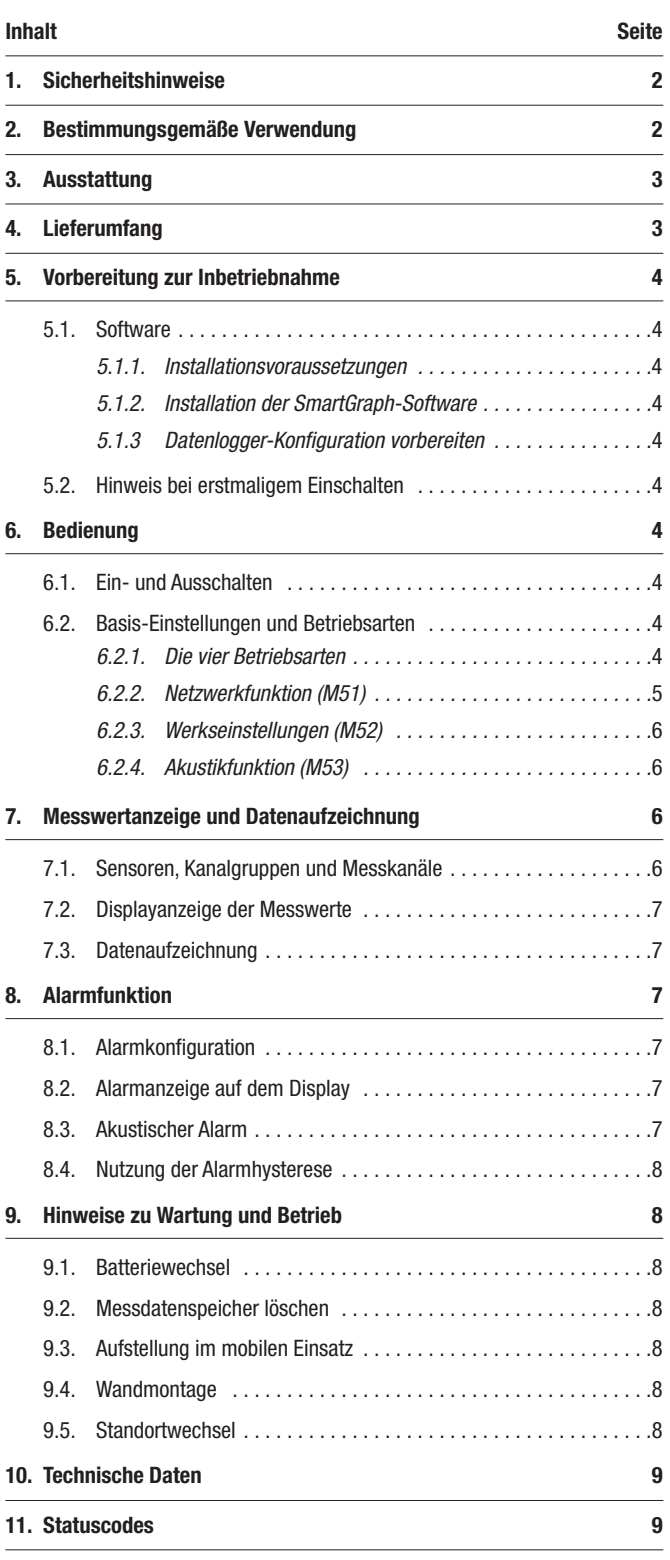

Diese Veröffentlichung ersetzt alle vorhergehenden. Kein Teil dieser Veröffentlichung darf in irgendeiner Form ohne unsere schriftliche Genehmigung reproduziert oder unter Verwendung elektronischer Systeme verarbeitet, vervielfältigt oder<br>verbreitet werden. Technische Änderungen vorbehalten. Alle Rechte vorbehalten. Warennamen werden ohne Gewä der freien Verwendbarkeit und im Wesentlichen der Schreibweise der Hersteller folgend benutzt. Die verwendeten Warennamen sind eingetragene und sollten als solche betrachtet werden. Konstruktionsveränderungen im Interes einer laufenden Produktverbesserung sowie Form-/Farbveränderungen bleiben vorbehalten. Lieferumfang kann von den Produktabbildungen abweichen. Das vorliegende Dokument wurde mit der gebotenen Sorgfalt erarbeitet. Wir übern keinerlei Haftung für Fehler oder Auslassungen.

Damit Sie Ihren Datenlogger bestimmungsgemäß einsetzen und seinen kompletten Funktionsumfang optimal in der Praxis nutzen können, ist es notwendig, sämtliche Dokumentationen zu diesem Gerät sorgfältig durchzulesen.

Die vorliegende Bedienungsanleitung beschreibt die Funktionen der Hardware.

Zur Nutzung der Software und der softwareseitigen Konfiguration des Datenloggers ist ein separates Handbuch verfügbar – das Software-Handbuch – welches Sie nach erfolgter Installation der Software über die Hilfe-Funktion der Software aufrufen können.

Ihr neuer Datenlogger wurde nach dem heutigen Stand der Technik gebaut und erfüllt die Anforderungen der geltenden europäischen und nationalen Richtlinien. Die Konformität wurde nachgewiesen, die entsprechenden Erklärungen und Unterlagen sind beim Hersteller hinterlegt.

Um diesen Zustand zu erhalten und einen gefahrlosen Betrieb sicherzustellen, müssen Sie als Anwender folgende Sicherheitshinweise beachten:

# 1. Sicherheitshinweise

Für Schäden, die durch Nichtbeachtung dieser Anleitung oder unsachgemäße Handhabung verursacht werden, übernehmen wir keine Haftung. In solchen Fällen erlischt jeder Gewährleistungsanspruch!

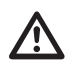

#### Lesen Sie vor erstmaliger Inbetriebnahme des Messgerätes diese Anleitung komplett durch!

Aus Sicherheits- und Zulassungsgründen (CE) ist jegliche eigenmächtige konstruktive Veränderung des Gerätes und der zum Einsatz mit dem Messgerät vorgesehenen Komponenten nicht gestattet!

#### Beachten Sie vor dem Gebrauch des Gerätes folgende Hinweise:

- Führen Sie niemals Messungen an spannungsführenden Teilen aus.
- Beachten Sie die Lager- und Betriebsbedingungen.
- Die Ermittlung valider Messergebnisse, Schlussfolgerungen und daraus abgeleitete Maßnahmen unterliegen ausschließlich der Eigenverantwortung des Anwenders! Eine Haftung oder Garantie für die Richtigkeit der zur Verfügung gestellten Ergebnisse ist ausgeschlossen. In keinem Fall wird eine Haftung für Schäden übernommen, die sich aus der Verwendung der abgerufenen Messergebnisse ergeben.

# 2. Bestimmungsgemäße Verwendung

Der Datenlogger dient der Ermittlung und Aufzeichnung verschiedener Messgrößen, die mit der in den technischen Daten spezifizierten Sensorik des Messgerätes erfasst werden können. Die Messdaten können in variabel vorwählbaren Aufzeichnungs- oder Abfrageintervallen erfasst, gespeichert und an den angeschlossenen PC übertragen werden.

Das Messgerät darf bestimmungsgemäß nur für diese Zwecke und innerhalb der spezifizierten technischen Daten eingesetzt werden.

Jeder darüber hinausgehende Gebrauch gilt als nicht bestimmungsgemäß.

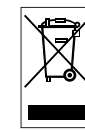

Das Produkt darf nicht im Hausmüll entsorgt werden. Entsorgen Sie das Produkt sachgemäß unter Befolgung der geltenden gesetzlichen Entsorgungsvorschriften.

# 3. Ausstattung

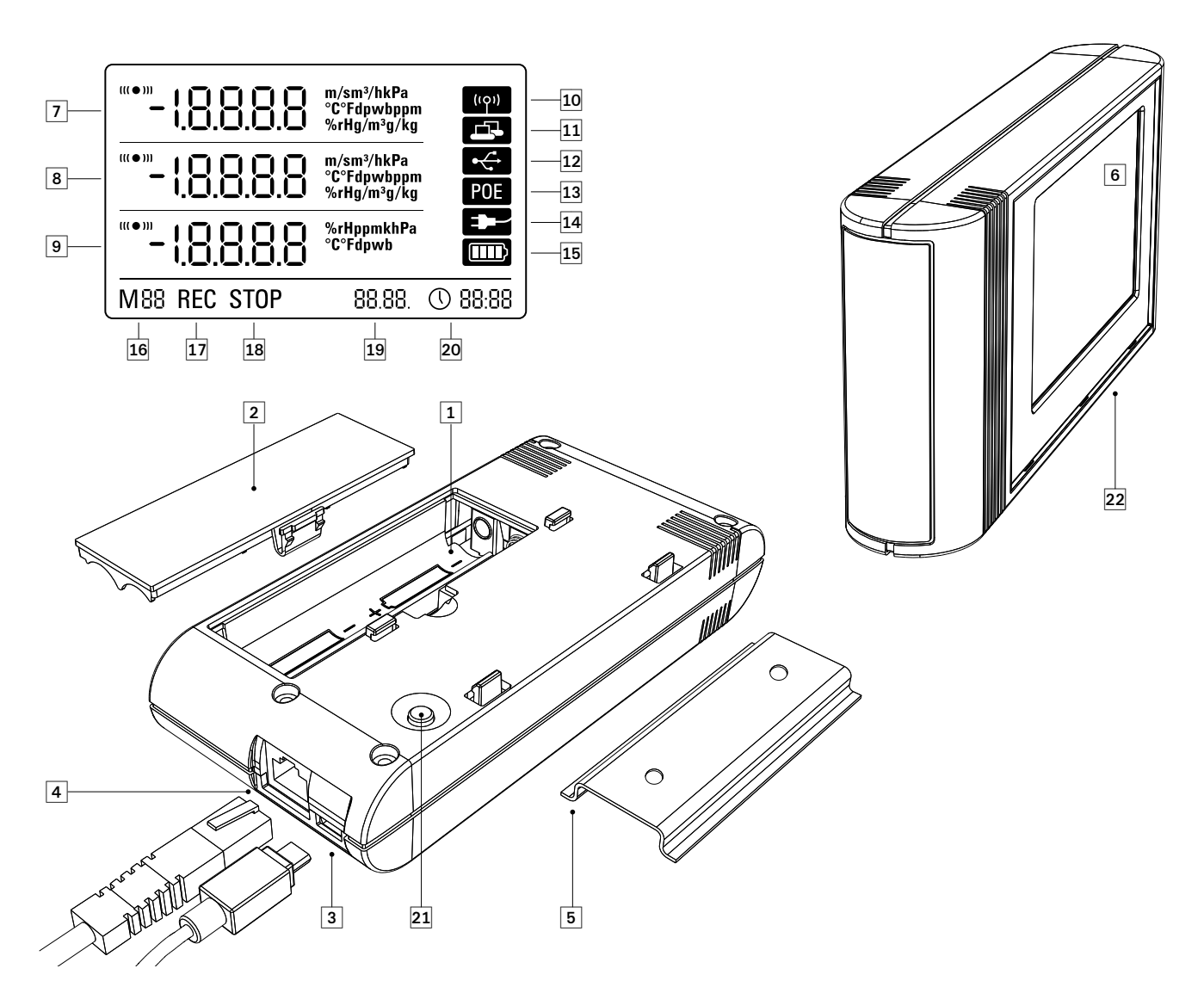

- **O** Batteriefach
- **2** Batteriefachdeckel
- **O** PC-Anschluss USB Typ Micro B
- **4** Netzwerkanschluss RJ45
- **6** Tragschiene zur Befestigung
- **6** LCD-Display:
	- **Messwert-Zeile 1**
	- **3** Messwert-Zeile 2
	- **O** Messwert-Zeile 3
	- Anzeigesymbol Akustiksignal aktiv
	- **CD** Anzeigesymbol Netzwerk-Verbindung aktiv
	- Anzeigesymbol USB-Verbindung aktiv
	- Anzeigesymbol Energieversorgung über Netzwerk
	- Anzeigesymbol Energieversorgung über USB
	- $\mathbf 6$ Display-Anzeige Batteriekapazität
	- Display-Anzeige Modus-Marker
	- Display-Anzeige Messwertaufzeichnung aktiv
	- Display-Anzeige Messwertaufzeichnung inaktiv
	- Display-Anzeige Datum
	- **20** Display-Anzeige Uhrzeit
- **20** Modus-Wahltaste
- Datenlogger mit internen Sensoren (THI /THIP /TCO)

# 4. Lieferumfang

Im Standard-Lieferumfang sind folgende Komponenten enthalten :

- **Datenlogger**
- USB-Verbindungskabel
- CD-ROM mit Bedienungsanleitung, SmartGraph-Software und Software-Handbuch
- Werkszertifikat

# 5. Vorbereitung zur Inbetriebnahme

## 5.1. Software

#### 5.1.1. Installationsvoraussetzungen

Zur Konfiguration Ihres Datenloggers und zum Auslesen der aufgezeichneten Messwerte muss die SmartGraph-Software auf einem PC mit den nachfolgenden Mindestanforderungen installiert werden.

#### Unterstützte Betriebssysteme:

- Windows XP ab Service Pack 3 (32-Bit- oder 64-Bit-Version)
- Windows Vista (32-Bit- oder 64-Bit-Version)
- Windows 7 (32-Bit- oder 64-Bit-Version)

#### Hardwareanforderung:

- Prozessorgeschwindigkeit: mind. 1 GHz
- CD-ROM-Laufwerk
- USB- oder Netzwerk-Anschluss RJ45
- mindestens 512 MB Arbeitsspeicher
- mindestens 4 GB freier Festplattenspeicher
- Software Adobe Acrobat Reader

#### 5.1.2. Installation der SmartGraph-Software

Legen Sie die CD-ROM in Ihr PC-Laufwerk ein und installieren Sie die Software, wobei Sie den Anweisungen des Installations-Assistenten folgen.

#### 5.1.3 Datenlogger-Konfiguration vorbereiten

Verbinden Sie den Datenlogger und Ihren PC mit dem im Lieferumfang enthaltenen USB-Kabel. Das Messgerät wird vom Betriebssystem automatisch erkannt.

Alternativ können Sie Ihren Datenlogger bei aktivierter Netzwerkfunktion auch per LAN-Verbindung über Ihr lokales Netzwerk konfigurieren. Weitere Informationen zur Netzwerkfunktion finden Sie im Kapitel 6.2.2.

Starten Sie die SmartGraph-Software. Das Programm erkennt den angeschlossenen Datenlogger automatisch und fügt ihn der vorhandenen Datenlogger-Liste zu. Der Datenlogger lässt sich nun über die Software konfigurieren.

Weitere und ausführliche Informationen zur Nutzung der Software finden Sie im Software-Handbuch, das Sie über die Hilfe-Funktion der SmartGraph-Software aufrufen können.

#### Funktionen der Professional-Version

Im Software-Handbuch finden Sie Informationen zur Upgrade-Möglichkeit Ihrer SmartGraph-Software auf die Professional-Version (Hochstufen der Gerätelizenz).

### 5.2. Hinweis bei erstmaligem Einschalten

b Nach erstmaligem Einschalten des Gerätes erscheint auf dem Display als Uhrzeitanzeige der Hinweis "SET TIME". Es sind hierzu jedoch keinerlei Einstellungen direkt am Gerät notwendig. Die Uhrzeit synchronisiert sich automatisch mit der PC-Uhrzeit beim ersten Verbinden mit der Smart-Graph3-Software.

# 6. Bedienung

Die zentrale Konfigurationsschnittstelle für Ihren Datenlogger ist die PC-Software SmartGraph. Nur per Software können alle erweiterten Konfigurations- und Visualisierungsvorgaben eingestellt werden.

#### Basis-Einstellungen lassen sich direkt per Ein-Knopfbedienung über die Modus-Wahltaste an Ihrem Datenlogger konfigurieren.

Die Ein-Knopfbedienung über die Modus-Wahltaste können Sie bei Bedarf über die Software einschränken (Tastensperre). In diesem Falle ist keine Bedienung Ihres Datenloggers über die Modus-Wahltaste möglich.

## 6.1. Ein- und Ausschalten

Bei vorhandener Stromversorgung kann der Datenlogger nicht komplett ausgeschaltet, sondern lediglich in eine Betriebsart mit minimalem Energieverbrauch gesetzt werden (M1), bei welcher die Messwertermittlung, die Messwertanzeige und die Datenaufzeichnung inaktiv sind. Eine Übersicht der vier verschiedenen Betriebsarten finden Sie im nachfolgenden Kapitel.

### 6.2. Basis-Einstellungen und Betriebsarten

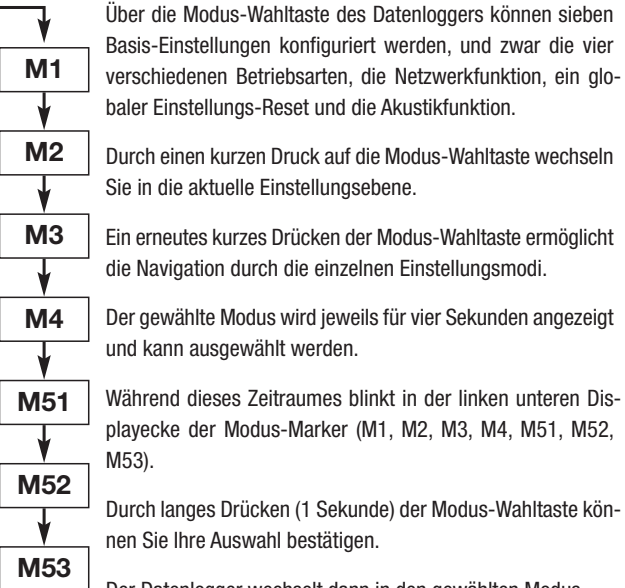

Der Datenlogger wechselt dann in den gewählten Modus.

Erfolgt innerhalb des Vier-Sekunden-Zeitraumes keine Bestätigung der Auswahl, wird die Einstellungsebene verlassen und die Anzeige wechselt unverändert in den ursprünglichen Modus.

#### 6.2.1. Die vier Betriebsarten

#### Betriebsart M1

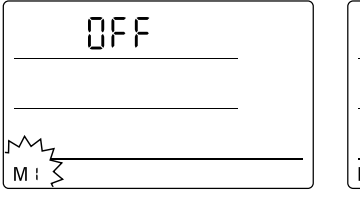

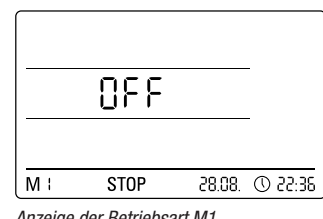

Auswahl der Betriebsart M1 Anzeige der Betriebsart M1

Die Messwertaufzeichnung ist inaktiv. In der 2. Messwertzeile wird "OFF" angezeigt. Das STOP Symbol ist aktiviert.

In dieser Betriebsart (Auslieferungszustand des Datenloggers) ist der Strom verbrauch minimal, da keine Messwerte abgefragt und angezeigt werden.

#### Betriebsart M2

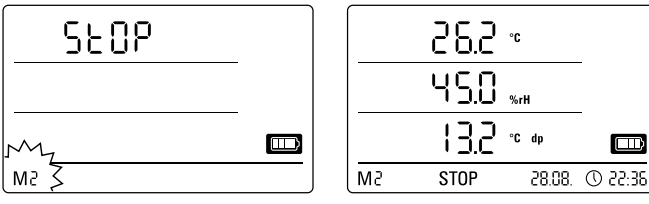

Auswahl der Betriebsart M2 Beispielanzeige der Betriebsart M2

Die Messwertermittlung ist aktiv. In allen drei Messwert-Zeilen werden die per SmartGraph-Software konfigurierten Messwerte mit der gewählten Abtastrate angezeigt.

In dieser Betriebsart ist die Datenaufzeichnung nicht aktiv, die angezeigten Messwerte werden nicht im Speicher gesichert. Die Displayanzeige für die Messwertspeicherung zeigt deshalb STOP (keine Datenaufzeichnung).

#### Betriebsart M3

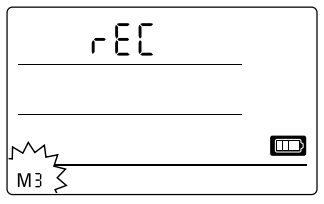

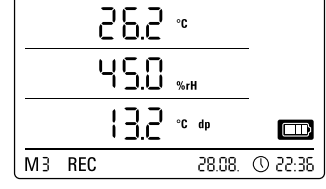

Auswahl der Betriebsart M3 Beispielanzeige der Betriebsart M3

Messwertermittlung und Datenaufzeichnung sind aktiv. In allen drei Messwert-Zeilen werden die per SmartGraph-Software konfigurierten Messwerte mit der gewählten Abtastrate angezeigt.

Zusätzlich werden in dieser Betriebsart bis zu zwanzig per SmartGraph-Software vorwählbare Messkanäle im Messwertspeicher gesichert. Die Displayanzeige für die Messwertspeicherung zeigt deshalb REC (Datenaufzeichnung).

#### Betriebsart M4

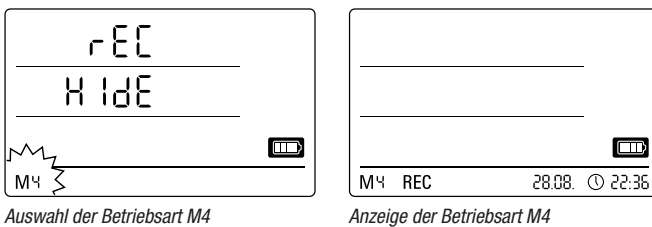

Messwertermittlung und Datenaufzeichnung sind aktiv, die Messwertanzeige ist jedoch deaktiviert.

In keiner der drei Messwert-Zeilen erfolgt eine Messwertanzeige. Dennoch werden in dieser Betriebsart bis zu zwanzig per SmartGraph-Software vorwählbare Messwert-Kanäle im Messwertspeicher gesichert. Die Displayanzeige für die Messwertspeicherung zeigt deshalb REC (Datenaufzeichnung).

## 6.2.2. Netzwerkfunktion (M51)

#### Voraussetzungen für die Verbindung über ein IPv4-Netzwerk.

Für die automatische Identifikation der IP-Konfiguration eines Datenloggers, welcher z. B. per DHCP eine IP-Adresse im IP-Netzwerk erhalten hat, ist es notwendig, dass UDP-Broadcasts durch das Netzwerk durchgelassen werden.

b Hinweis: UDP-Broadcasts funktionieren konzeptbedingt nicht durch einen Router (NAT) hindurch, sondern nur innerhalb des eigenen Netzes. Befindet sich der Datenlogger ausserhalb des eigenen Netzes ist die Verwendung fester IP-Adressen durch einen Systemadministrator zwingend erforderlich.

#### Verbinden mit dem Netzwerk

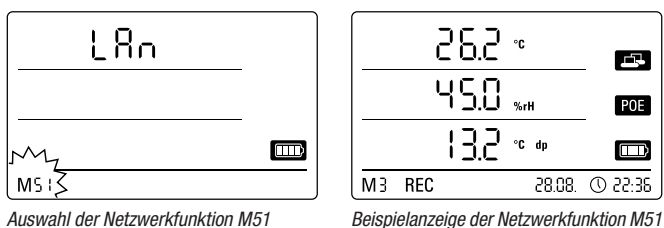

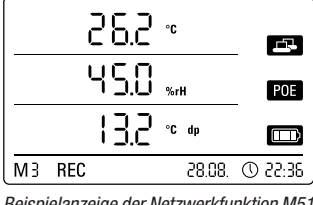

Ist der Datenlogger mit einem lokalen Netzwerk verbunden und die Netzwerkfunktion aktiviert, dann können die Software-Konfiguration und die Datenauslesung des Datenloggers über das Netzwerk vorgenommen werden.

Ein vom Datenlogger per UDP ausgesandtes Signal ermöglicht der SmartGraph-Software ein automatisches Auffinden des Messgerätes im lokalen Netzwerk.

Bei erstmaligem Anschluss des Datenloggers an das Netzwerk (Netzwerkgerät hinzufügen) ist es eventuell notwendig, die Netzwerkeinstellungen des Datenloggers mittels SmartGraph-Software an die Konfiguration des vorhandenen Netzwerkes anzupassen. Die werkseitige Voreinstellung ist DHCP.

Ausführliche Informationen zur Netzwerkfunktion finden Sie im Software-Handbuch, das Sie über die Hilfe-Funktion der SmartGraph-Software aufrufen können.

Mit der Professional-Version der SmartGraph-Software ist es zusätzlich möglich, aktuelle und gespeicherte Messwerte des Datenloggers in variabel einstellbaren Abfrage-Intervallen über das Netzwerk abzurufen und zu protokollieren.

#### Nutzung im Netzwerkbetrieb

Zur Dauernutzung der Netzwerkkarte des Datenloggers ist eine Wandmontage des Gerätes erforderlich. Dabei muss eine freie Luftkonvektion innerhalb einer Abstandszone von einem halben Meter gewährleistet und die Zone ohne Störung externer Konvektionsquellen sein (Lüfter, Leuchtmittel etc.).

#### Energieversorgung im Netzwerkbetrieb

Die Nutzung der im Datenlogger integrierten Netzwerkkarte erhöht den Energieverbrauch des Messgerätes.

Im reinen Batteriebetrieb deaktiviert das Gerät die Netzwerkfunktion selbsttätig nach 12 Minuten ohne Netzwerk-Kommunikation, wenn das Gerät nicht mit einer externen Stromversorgung verbunden ist. In diesem Fall muss die Netzwerkfunktion manuell oder automatisch durch eine externe Stromversorgung wieder aktiviert werden.

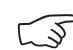

#### b Bei Nutzung der Datenlogger im LAN-Betrieb sollte daher die Energieversorgung über ein USB-Netzteil erfolgen.

In der optional erhältlichen PoE-Ausführung kann die Energieversorgung des Datenloggers direkt über den Netzwerkanschluss erfolgen.

#### Information für Systemadministratoren

#### Broadcast per UDP:

PC sendet an ..................................UDP:255.255.255.255:52010 (Datenlogger empfängt auf UDP-Port 52010\*)

Datenlogger antwortet an ..............UDP:255.255.255.255:52005 (PC empfängt auf UDP-Port 52005\*)

#### Datenübertragung per TCP:

Datenlogger empfängt auf TCP-Port 52015\*

\* Die Ports lassen sich umkonfigurieren, dies wird jedoch nicht empfohlen.

Offene oder verwaiste TCP-Verbindungen werden nach einem TCP-Timeout von 120 Sekunden durch den Datenlogger geschlossen.

#### 6.2.3. Werkseinstellungen (M52)

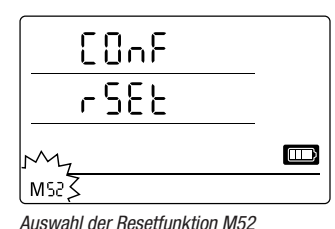

Mit dieser Funktion können alle Einstellungen im Gerät auf die Werkseinstellungen zurückgesetzt werden.

Auch beim Zurücksetzen des Gerätes auf die Werkseinstellungen oder wenn keine Batterien im Gerät eingelegt sind, bleiben die gespeicherten Messdaten erhalten und werden nicht gelöscht.

Hinweise zum Löschen des Messdatenspeichers finden Sie in Kapitel 9.2.

6.2.4. Akustikfunktion (M53)

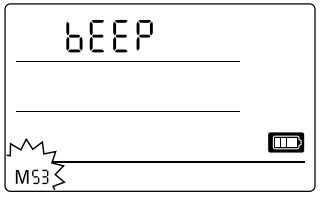

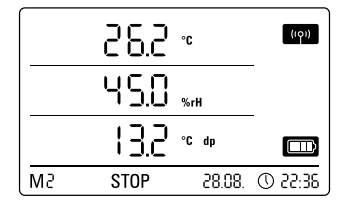

Auswahl der Akustikfunktion M53 Beispielanzeige der Akustikfunktion M53

Durch Aktivierung oder Deaktivierung der Akustikfunktion wird das akustische Signal des Datenloggers ein- oder ausgeschaltet. Ist die Akustikfunktion aktiviert, wird das Anzeigesymbol der Funktion im Display angezeigt.

Bei aktivierter Akustikfunktion werden Alarmereignisse durch einen Alarmton angezeigt, falls über die SmartGraph-Software ein aktiver Alarm für einen oder mehrere der drei Anzeigemesswerte voreingestellt wurde.

Außerdem werden nur bei aktivierter Akustikfunktion alle Navigationsschritte, die Sie mittels Drücken der Modus-Wahltaste am Datenlogger durchführen, durch ein Tonsignal quittiert. Ebenso die Auswahl eines Modus. Wird keine Auswahl getroffen und infolgedessen die Einstellungsebene verlassen, erfolgt ebenfalls ein Signalton.

Tabelle 1 : Übersicht zu Sensoren, Kanalgruppen (Messgrößen) und Messkanälen der Datenlogger

# 7. Messwertanzeige und Datenaufzeichnung

### 7.1. Sensoren, Kanalgruppen und Messkanäle

#### Modell THI

Der Datenlogger THI kann mit zwei internen Sensoren Messwerte von insgesamt sechs Kanalgruppen erfassen. Diese Kanalgruppen (Messgrößen) sind: Lufttemperatur in °C, Lufttemperatur in °F, Taupunkt in °C, Taupunkt in °F, relative Feuchte in % und absolute Feuchte in g/m<sup>3</sup>.

Für jede Kanalgruppe sind vier Messkanäle zur Aufzeichnung verfügbar: Aktueller Messwert (akt), Minimal-Messwert (min), Maximal-Messwert (max) und Durchschnitts-Messwert (mitt). Insgesamt sind für Ihren THI-Datenlogger also 24 Messkanäle verfügbar, wie in Tabelle 1 dargestellt.

#### Modell THIP

Der Datenlogger THIP kann mit drei internen Sensoren Messwerte von insgesamt acht Kanalgruppen erfassen. Diese Kanalgruppen (Messgrößen) sind: Lufttemperatur in °C, Lufttemperatur in °F, Taupunkt in °C, Taupunkt in °F, relative Feuchte in %, absolute Feuchte in  $q/m<sup>3</sup>$ , relativer Luftdruck in hPa und absoluter Luftdruck in hPa.

Für jede Kanalgruppe sind vier Messkanäle zur Aufzeichnung verfügbar: Aktueller Messwert (akt), Minimal-Messwert (min), Maximal-Messwert (max) und Durchschnitts-Messwert (mitt). Insgesamt sind für Ihren THIP-Datenlogger also 32 Messkanäle verfügbar, wie in Tabelle 1 dargestellt.

Sensor / Messwertaufnehmer Kanalgruppe Ranaigruppe<br>(Messgröße) Einheit Verfügbare Messkanäle zur Datenaufzeichnung (max. 20 Kanäle speicherbar) und zur Displayanzeige\* (max. 3 Kanäle anzeigbar) **Darstellbar** in Display-Messwert-Zeile alle Modelle interner Temperatur-Sensor Temperatur [°C] akt min max mitt 1, 2, 3 Temperatur [°F] akt min max mitt 1, 2, 3 Taupunkt [°C] akt min max mitt 1, 2, 3 Taupunkt [°F] akt min max mitt 1, 2, 3 interner Feuchte-Sensor Rel. Feuchte [%] akt min max mitt 1, 2, 3 Abs. Feuchte [g/m<sup>3</sup>] akt | min max | mitt 1, 2 nur THIP interner Luftdruck-Sensor Rel. Luftdruck\*\* [hPa] akt min max mitt 1, 2, 3 Abs. Luftdruck [hPa] akt min max mitt 1, 2, 3 nur TCO interner Kohlendioxid-Sensor CO2-Konzentration\*\* [ppm] akt min max mitt 1, 2, 3

Bei Auswahl eines Kanals zur Displayanzeige wird auf dem Display immer automatisch der aktuelle Messwert (akt) angezeigt.

Zur genauen Messwertermittlung ist die Eingabe der Ortshöhe per SmartGraph-Software erforderlich.

#### Modell TCO

Der Datenlogger TCO kann mit drei internen Sensoren Messwerte von insgesamt sieben Kanalgruppen erfassen. Diese Kanalgruppen (Messgrößen) sind: Lufttemperatur in °C, Lufttemperatur in °F, Taupunkt in °C, Taupunkt in °F, relative Feuchte in %, absolute Feuchte in  $g/m<sup>3</sup>$  und CO<sub>2</sub>-Konzentration in ppm.

Für jede Kanalgruppe sind vier Messkanäle zur Aufzeichnung verfügbar: Aktueller Messwert (akt), Minimal-Messwert (min), Maximal-Messwert (max) und Durchschnitts-Messwert (mitt). Insgesamt sind für Ihren TCO-Datenlogger also 28 Messkanäle verfügbar, wie in Tabelle 1 dargestellt.

# 7.2. Displayanzeige der Messwerte

Auf jeder der drei Messwertzeilen des Displays kann eine der in Tabelle 1 spezifizierten Kanalgruppe zur Messwertanzeige konfiguriert werden. Dabei wird auf dem Display immer der aktuelle Messwert angezeigt.

### 7.3. Datenaufzeichnung

Bei Auswahl der Betriebsarten M3 oder M4 befindet sich der Datenlogger im Loggingmodus (REC) und die Messwerte der zur Aufzeichnung vorgewählten Messkanäle werden im Gerät gespeichert.

Bis zu 20 der in Tabelle 1 spezifizierten Messkanäle können parallel im Datenspeicher des Messgerätes aufgezeichnet werden.

Die Aufzeichnung beginnt sofort ab dem Zeitpunkt der Betriebsartauswahl M3 oder M4 und wird im Ring-Modus ausgeführt. Dies bedeutet, dass die Aufzeichnung bei Erreichen der Speichergrenze nicht beendet, sondern permanent fortgeführt wird. Hierzu werden dann die jeweils ältesten Werte fortlaufend mit den neuesten Messwerten überschrieben.

R Tipp: Aktueller, Minimal-, Maximal- und Durchschnitts-Messwert einer Kanalgruppe repräsentieren jeweils einen eigenen Messkanal. Sollen diese Werte für eine spätere Dokumentation und Auswertung verfügbar sein, muss jeder dieser Messkanäle bereits bei der Speicherorganisation zur Aufzeichnung ausgewählt werden, da eine spätere softwareseitige Berechnung dieser Werte nicht möglich ist.

Die Spezifikationen für Art, Dauer und Umfang der Datenaufzeichnung im Loggingmodus lassen sich über die Software individuell einstellen. Ausführliche Informationen hierzu finden Sie im Software-Handbuch.

# 8. Alarmfunktion

# 8.1. Alarmkonfiguration

Über die Messgeräteverwaltung lässt sich separat für jeden zur Anzeige oder Aufzeichnung ausgewählten Messkanal eine Alarmfunktion konfigurieren.

Durch die Definition eines oberen und unteren Alarmgrenzwertes wird ein Wertekorridor festgelegt, der sogenannte Gutbereich, bei dessen Verlassen ein Alarm ausgelöst wird.

Hinweis: Die visuelle Darstellung der Alarmfunktion auf dem Display kann nur für die Kanalgruppen der drei zur Messwertanzeige auf dem Display vorgewählten Messkanäle und ausschließlich in den Betriebsarten M2 und M3 erfolgen!

Die Speicherung von Alarmereignissen weiterer vorgewählter Messkanäle im Loggingmodus ist jedoch unabhängig von der gewählten Displaydarstellung der Messwerte, das heißt, auch die Alarmereignisse von nicht zur Displayanzeige, aber zur Datenaufzeichnung vorgewählter Messkanäle werden aufgezeichnet.

Auch in der Betriebsart M4 mit deaktivierter Displayanzeige der Messwerte werden alle vorgewählten Alarmereignisse aufgezeichnet!

# 8.2. Alarmanzeige auf dem Display

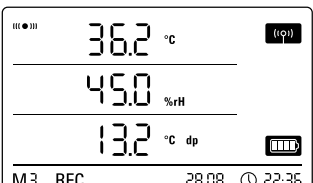

Anzeigebeispiel für ein Alarmereignis des in der ersten Messwert-Zeile dargestellten Messkanals.

Die Alarmanzeige auf dem Display ist nur für Messwerte möglich, die zur Displayanzeige vorgewählt und mit aktiver Alarmfunktion konfiguriert wurden.

Tritt auf einem dieser Messkanäle ein Alarm auf, erscheint neben der Messwertanzeige für diesen Kanal das Alarmsymbol, welches kontinuierlich blinkt, solange der Gutbereich verlassen wurde.

Erreicht der Messwert wieder den definierten Wertekorridor, also den Gutbereich, blinkt das Alarmsymbol nicht mehr, sondern wird statisch angezeigt.

Damit soll signalisiert werden, dass in der Vergangenheit ein Alarmereignis stattgefunden hat. Wird der Gutbereich im Verlauf der Messung erneut verlassen, blinkt das Alarmsymbol erneut.

Ein Auslesen des Messwertspeichers löscht die Alarmanzeige.

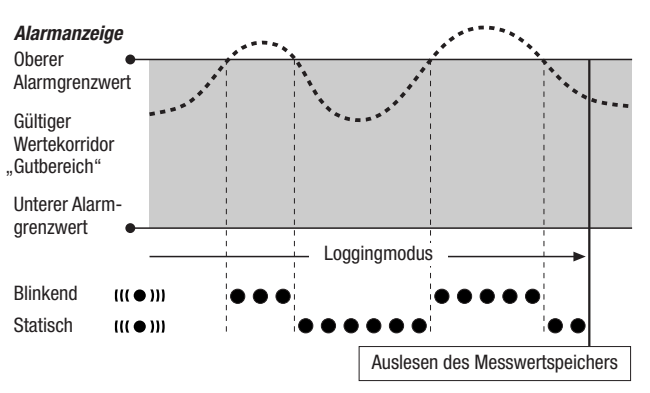

Zusätzlich kann eine Hysterese eingestellt werden, um die der Messwert wieder in den gültigen Bereich eingetreten sein muss, um den Alarm auszuschalten.

### 8.3. Akustischer Alarm

Tritt bei aktivierter Akustikfunktion (siehe Kapitel 6.2.4. Akustikfunktion) ein Alarm auf, ertönt zusätzlich ein Alarmsignal, das erst verstummt, wenn der Messwert wieder den Gutbereich erreicht.

# 8.4. Nutzung der Alarmhysterese

Wenn Sie die Alarmfunktion ohne Alarmhysterese nutzen, wird bei jeder Überschreitung der vorgegebenen Grenzwerte ein Alarm ausgelöst und aufgezeichnet.

Falls Ihre Grenzwerte sehr knapp gewählt sein sollten, führt dies dazu, dass sehr häufig eine Alarmsituation eintritt.

Wenn Sie beispielsweise als oberen Alarmgrenzwert eine Raumtemperatur von 24 °C und als unteren Alarmgrenzwert eine Raumtemperatur von 10 °C eingeben und die Raumtemperatur während der Messperiode permanent im Bereich zwischen 23,5 und 25 °C pendelt, werden in der Folge über die gesamte Messperiode vielzählige einzelne Alarmsignale erzeugt und aufgezeichnet.

Um dies zu vermeiden, können Sie eine Alarmhysterese definieren. Mit dieser Einstellung definieren Sie einen Wert, um den der Messwert wieder in den gültigen Wertekorridor, den Gutbereich, eingetreten sein muss, um den Alarm auszuschalten.

Bei einer eingestellten Alarmhysterese von 1 °C würde der Alarm im vorangegangenen Beispiel also einmalig bei Überschreiten der 24 °C ausgelöst und erst bei Unterschreiten von 23 °C wieder ausgeschaltet werden.

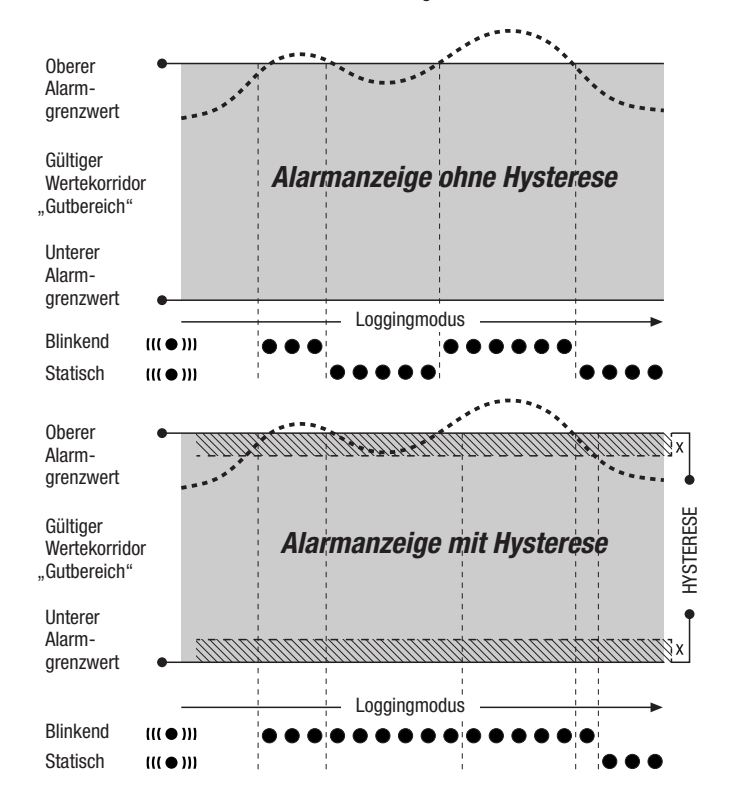

# 9. Hinweise zu Wartung und Betrieb

## 9.1. Batteriewechsel

Erscheint in der oberen Zeile des Displays die Anzeige "LO bAtt, müssen die Batterien gewechselt werden.

 Während des Batteriewechsels können keine Daten aufgezeichnet werden. Halten Sie eine laufende Datenaufzeichnung an und stellen Sie sicher, dass der Datenlogger vor dem Batteriewechsel auf Betriebsart M1 oder M2 gestellt ist.

Öffnen Sie zum Austausch der Batterien das Batteriefach, entnehmen Sie die verbrauchten Batterien und setzen Sie im Anschluss unter Beachtung der korrekten Polung neue Batterien ein.

Die Uhrzeit wird während des Batteriewechsels auch bei nicht eingesetzten Batterien mindestens eine Minute aufrechterhalten.

Verwenden Sie ausschließlich solche Batterien, die entsprechend der technischen Daten zulässig sind. Andere Batterietypen können Betriebsstörungen verursachen. Keine Akkus verwenden!

Werfen Sie verbrauchte Batterien nicht in den Hausmüll, ins Feuer oder ins Wasser, sondern entsorgen Sie die Batterien fachgerecht, entsprechend der geltenden gesetzlichen Bestimmungen.

### 9.2. Messdatenspeicher löschen

Die erfassten Messdaten werden im internen Flash-Speicher dauerhaft gespeichert. Auch beim Zurücksetzen des Gerätes auf die Werkseinstellungen oder wenn keine Batterien im Gerät eingelegt sind, bleiben die gespeicherten Messdaten erhalten und werden nicht gelöscht.

Die gespeicherten Daten lassen sich komplett und nicht einzeln ausschließlich nur über die Software Smartgraph3 löschen.

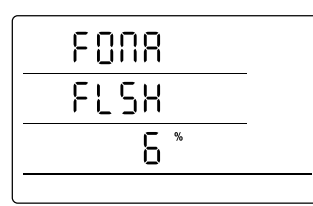

Anzeige für den Löschvorgang des Messdatenspeichers. Im Beispiel wurden 6 %

der Daten bisher gelöscht.

Der Löschvorgang dauert ca. 2 Minuten. Währenddessen wird auf dem Display folgende Meldung angezeigt: "FOMA FLSH xxx %".

Über den gesamten Löschzeitraum ist der Zugriff auf das Gerät nicht möglich und es antwortet nicht auf Anfragen der Smartgraph3-Software.

Nach kompletter Speicherlöschung wird auf dem Display "FOMA FLSH 100 %"

angezeigt, abschließend wechselt die Anzeige wieder in den Regelbetrieb.

Weitere und ausführliche Informationen zur Nutzung der Software finden Sie im Software-Handbuch, das Sie über die Hilfe-Funktion der SmartGraph-Software aufrufen können.

### 9.3. Aufstellung im mobilen Einsatz

Für die mobile Messwertaufzeichnung lässt sich der Datenlogger an einem beliebigen Ort aufstellen. Beachten Sie dabei die zulässigen Umgebungsbedingungen für den Betrieb (siehe technische Daten). Aufgrund der kompakten Abmessungen kann der Datenlogger für einen unauffälligen Einsatz auch versteckt aufgestellt werden.

## 9.4. Wandmontage

Zur stationären Datenerfassung kann der Datenlogger auch an einer Wand oder einer vergleichbaren Tragevorrichtung montiert werden. Eine Tragschiene zur Befestigung ist im Lieferumfang enthalten.

 Bei der Nutzung im Netzwerkbetrieb ist die Wandmontage zwingend erforderlich. Zusätzliche Informationen zum Netzwerkbetrieb finden Sie im Kapitel 6.2.2.

## 9.5. Standortwechsel

Insbesondere beim Standortwechsel von kalten zu warmen Umgebungsbedingungen, zum Beispiel bei Verbringung in einen beheizten Raum nach der Lagerung über Nacht im Auto, kommt es – je nach Raumluftfeuchte – zu Kondensatbildung auf der Leiterplatine.

Dieser physikalische Effekt, der sich konstruktionsseitig bei keinem Messgerät verhindern lässt, führt zu falschen Messwerten. Bitte warten Sie in solchen Fällen ca. 5 Minuten, bis das Messgerät "akklimatisiert" ist und beginnen dann mit dem Messvorgang.

# 10. Technische Daten

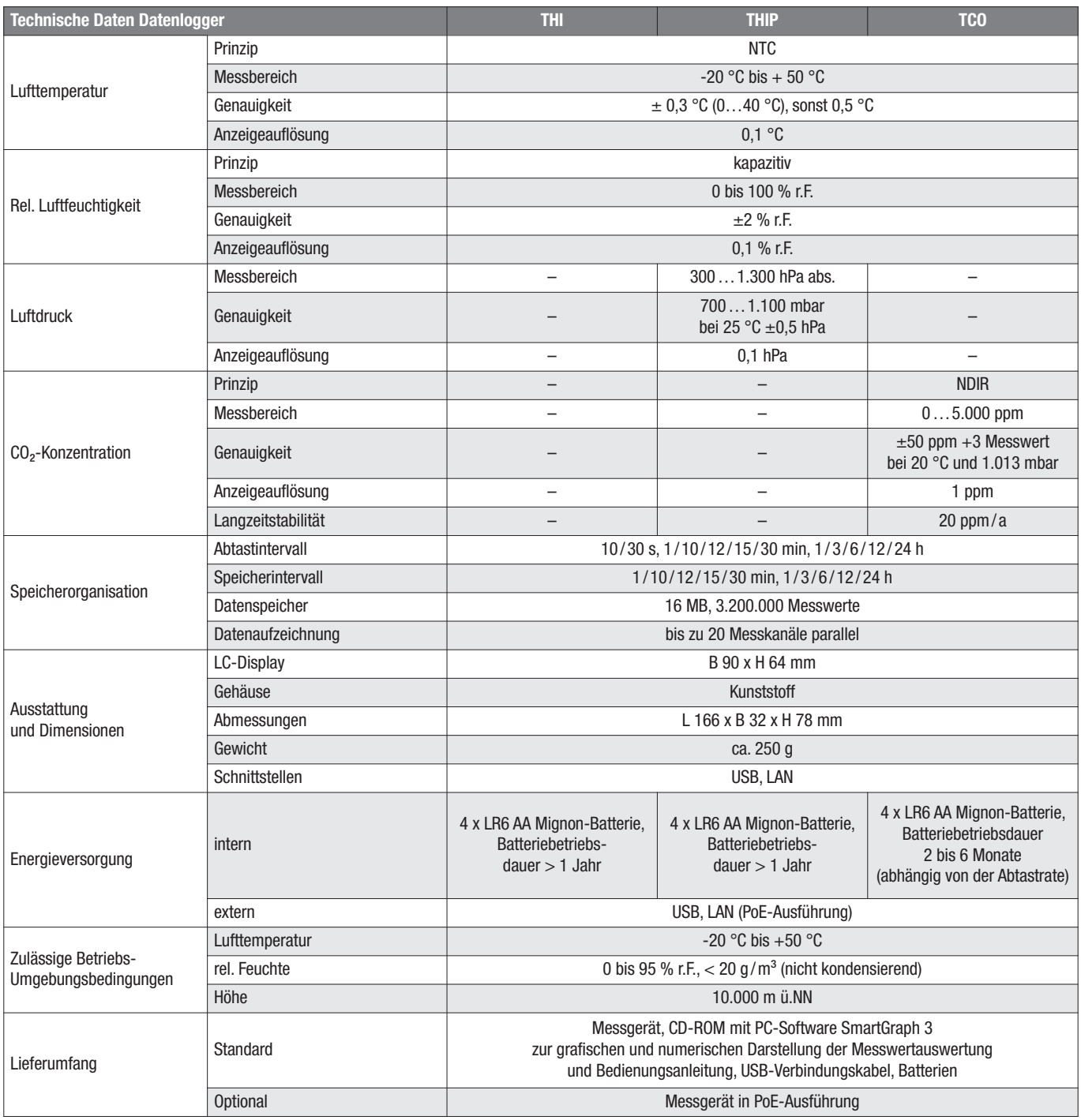

# 11. Statuscodes

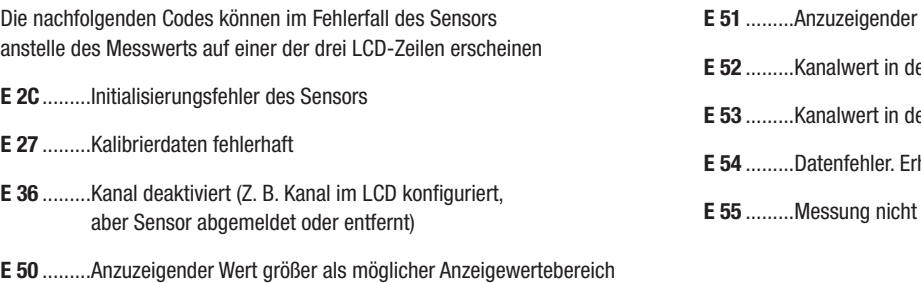

- Wert kleiner als möglicher Anzeigewertebereich
- er Sättigung (Oberer Anschlag)
- er Sättigung (Unterer Anschlag)
- haltene Daten nicht plausibel
- möglich oder Sensor nicht erreichbar